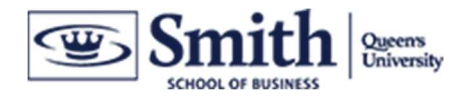

## 2 - Zoom – Schedule a Zoom Meeting

There are 2 ways to schedule a Zoom meeting, for recurring meetings we recommend using the website to schedule meetings:

- 1) On the zoom.us website recommended
- 2) Via the Zoom App

### <sup>p</sup>Schedule a Zoom Meeting - Zoom Web

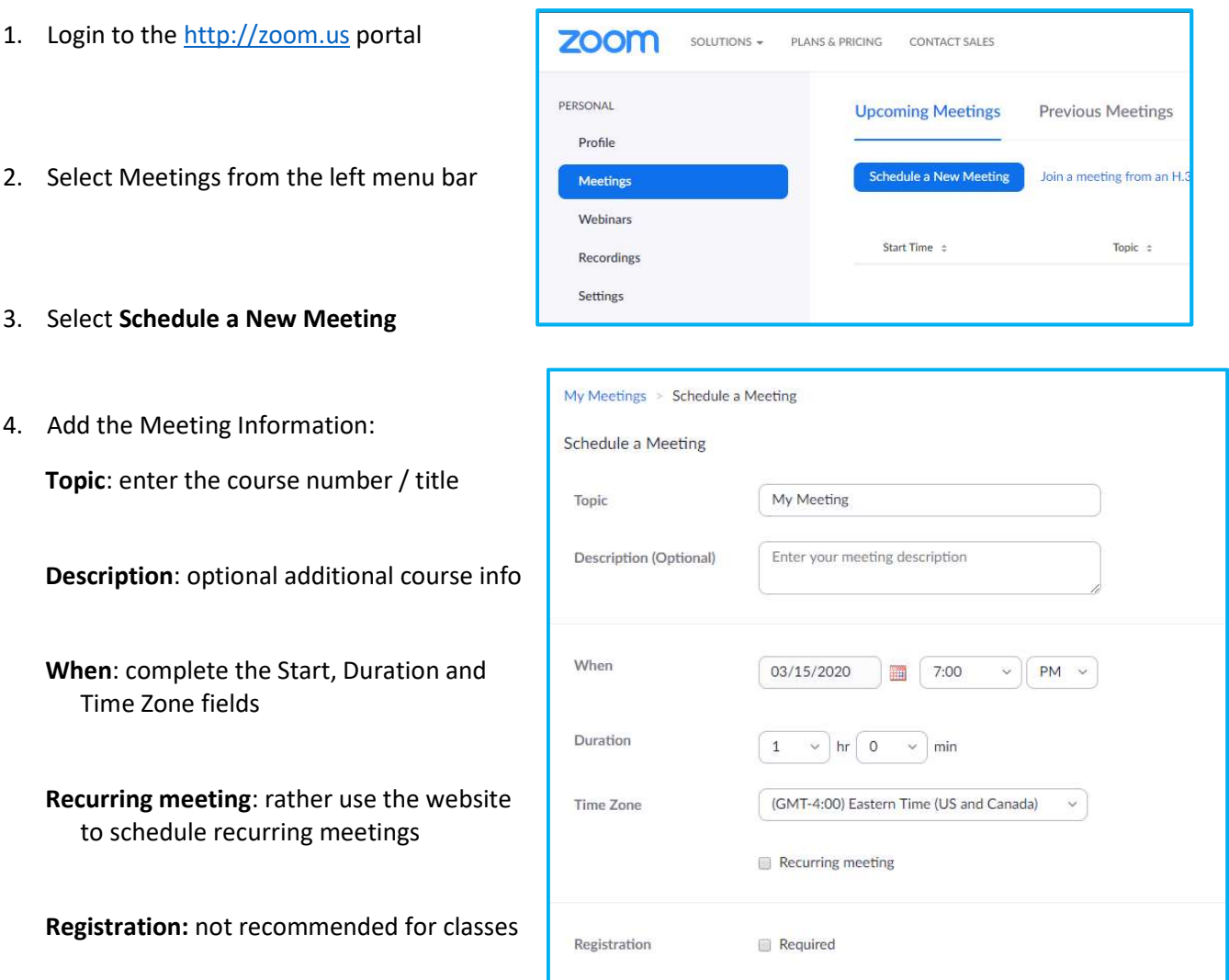

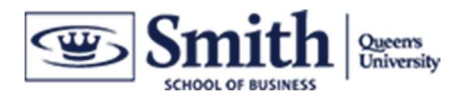

#### Meeting ID: use Generate Automatically

Meeting Password: password is mandatory for all meetings

Video: select Host On and Participant On to enable video when joining a meeting

Audio: select Both to enable Telephone and Computer Audio

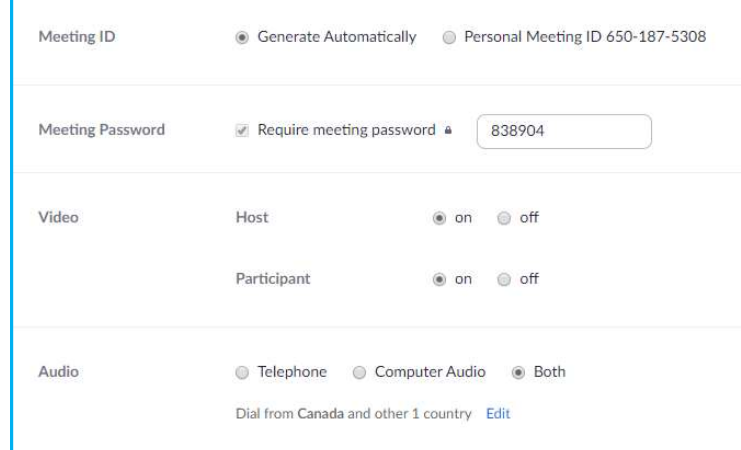

#### Meeting Options

- Enable Join before Host: not recommended to allow students to enter class before you join
- Mute participants on entry: default, users will unmute themselves to participate
- Enable waiting room: not recommend, you will need to manually allow each attendee in to the meeting
- Only authenticated users can join: not recommended
- Breakout Room pre-assignment: not available to Commerce, MSc and PHD programs. Breakout rooms will work but you can't pre-assign the users
- Record the meeting automatically: enable if you think you will forget to start the recording before class starts Alternative hosts: you can allow your TA to

start the meeting if you include their email here

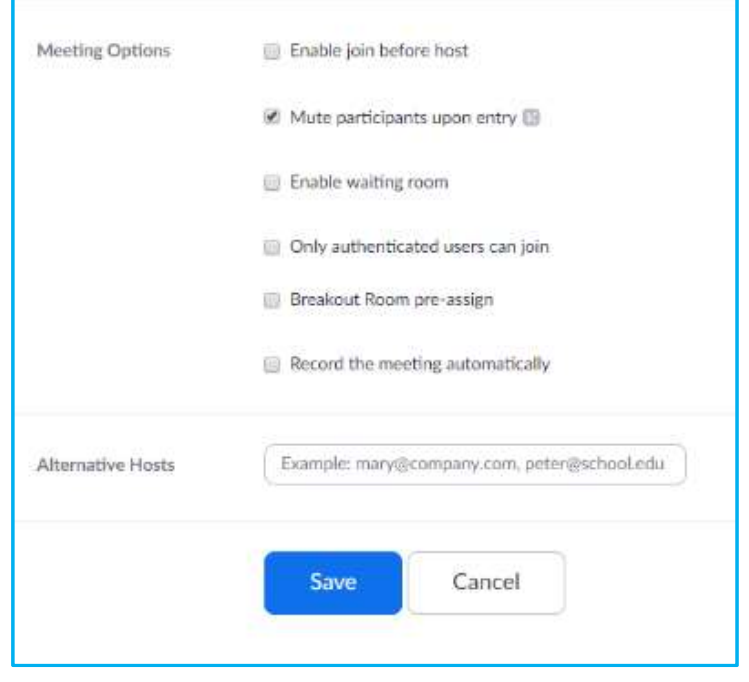

- 5. Click "Save" to finish scheduling the meeting in the Zoom Meeting Web.
- 6. Select Copy the Invitation, the message details will copy to the computer clipboard. You can now paste the information into an email or D2L message

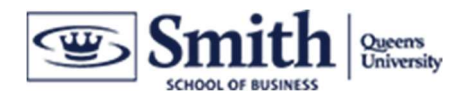

## Schedule a Zoom Meeting - Zoom App

1. Launch the Zoom App and sign-in with your registered Smith Zoom email ID

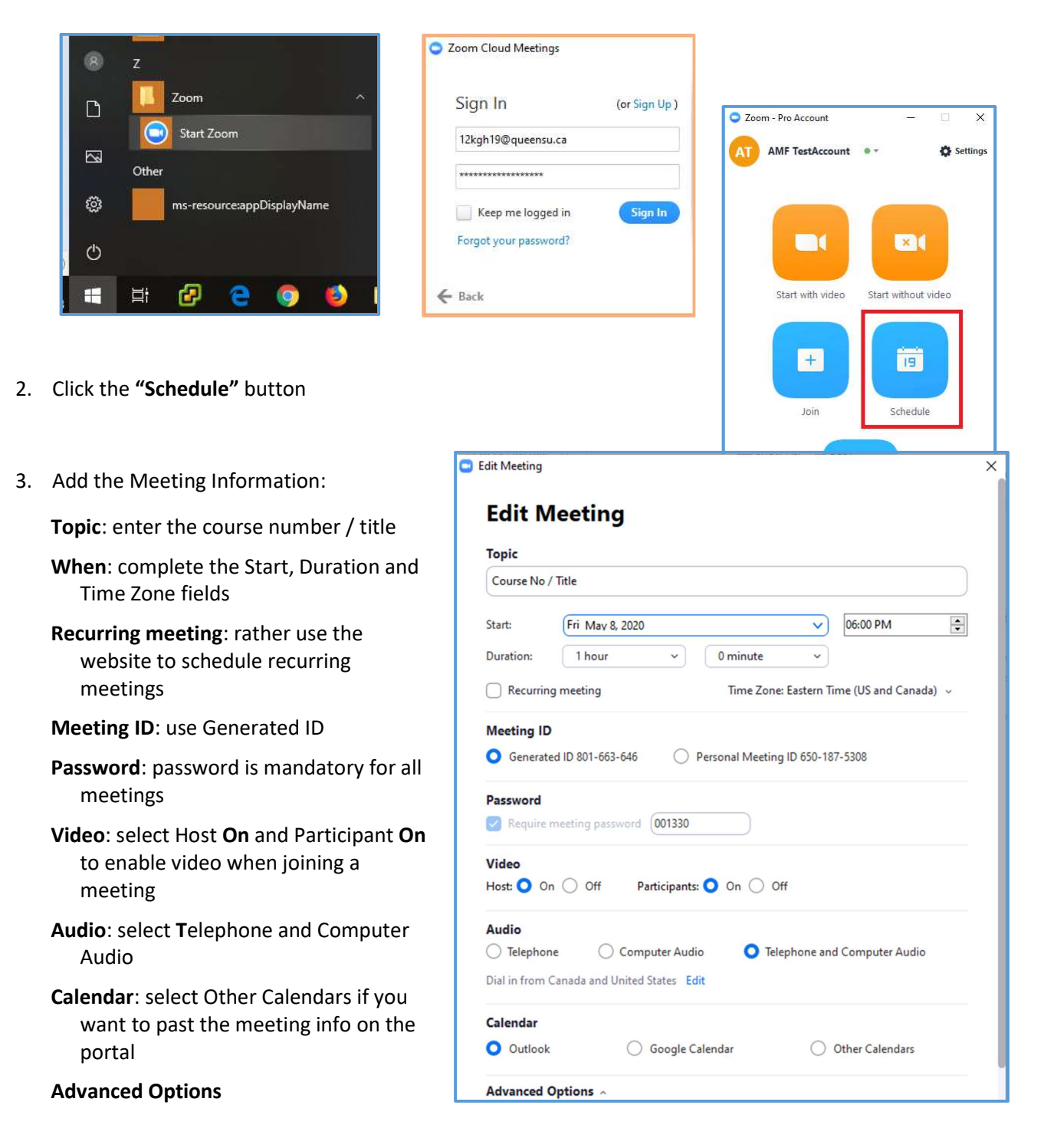

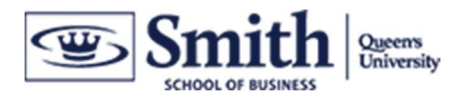

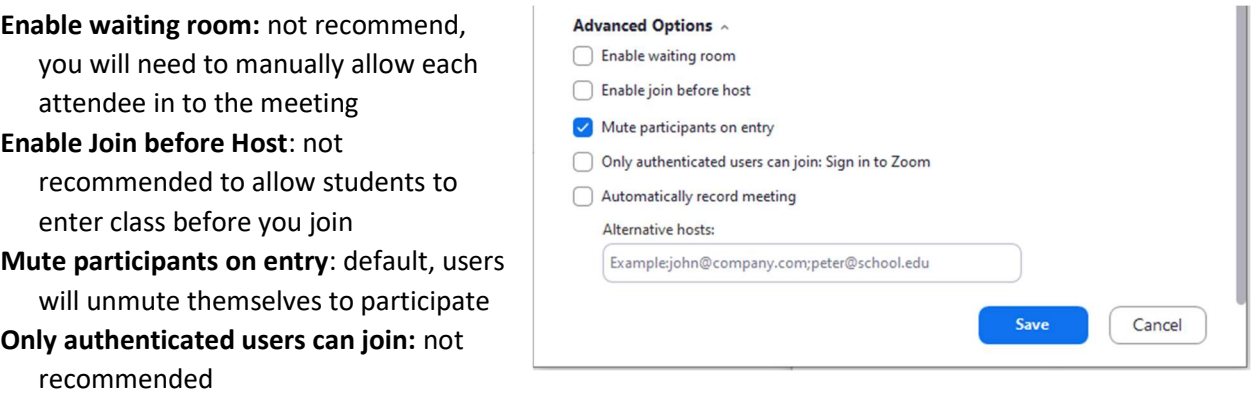

Automatically record meeting: enable if you think you will forget to start the recording before class starts

Alternative hosts: you can allow your TA to start the meeting if you include their email here

4. Click "Save" to finish scheduling the meeting in the Zoom Meeting App.

### Share Zoom Meeting Info - Zoom App

To finish scheduling the meeting, you need to add the meeting to your Calendar and share the information with your students.

1. Select the Meeting icon at the bottom of the Zoom App

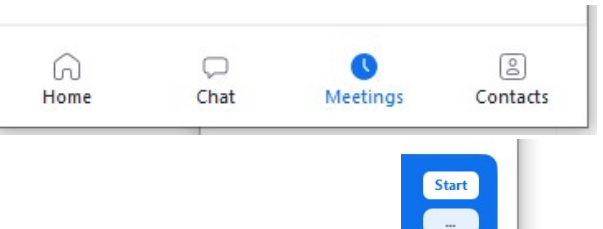

Copy Invitation Edit Delete

Join from a Room T.

- 2. Select the … icon on the desired meeting
- 3. Select Copy Invitation, the message details will copy to the computer clipboard. You can now paste the information into an email or D2L message

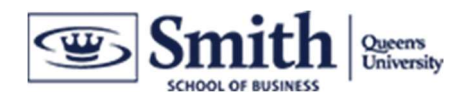

# Edit your Scheduled Zoom Meeting

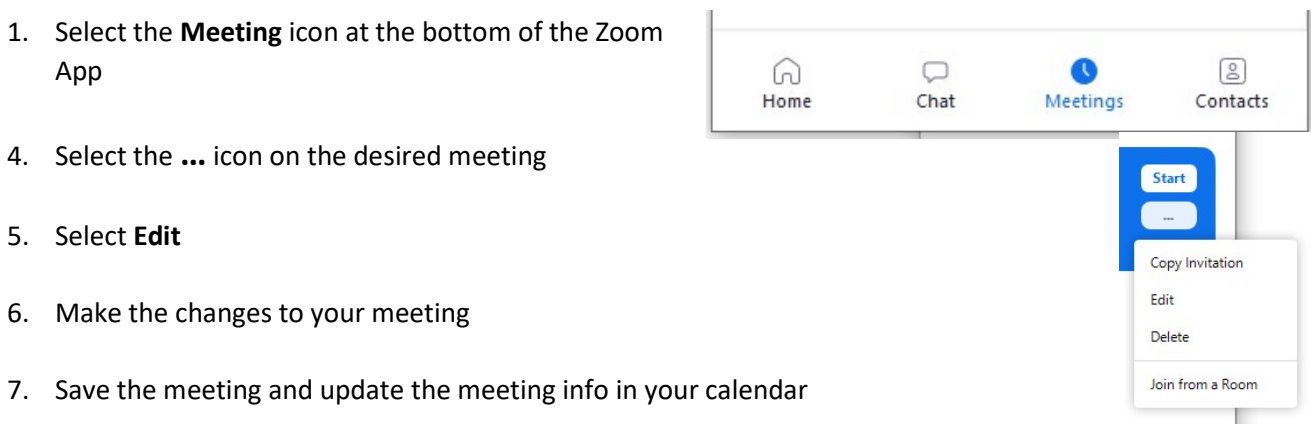

8. Re-share the info with students if you change either the meeting date and time or the meeting password